## **Инструкция по созданию Исходящего документа в ИС 1С:Документооборот 3.0**

1. Для создания Приказа в ИС 1С:Документооборот (далее СЭД) необходимо перейти в раздел «Документы».

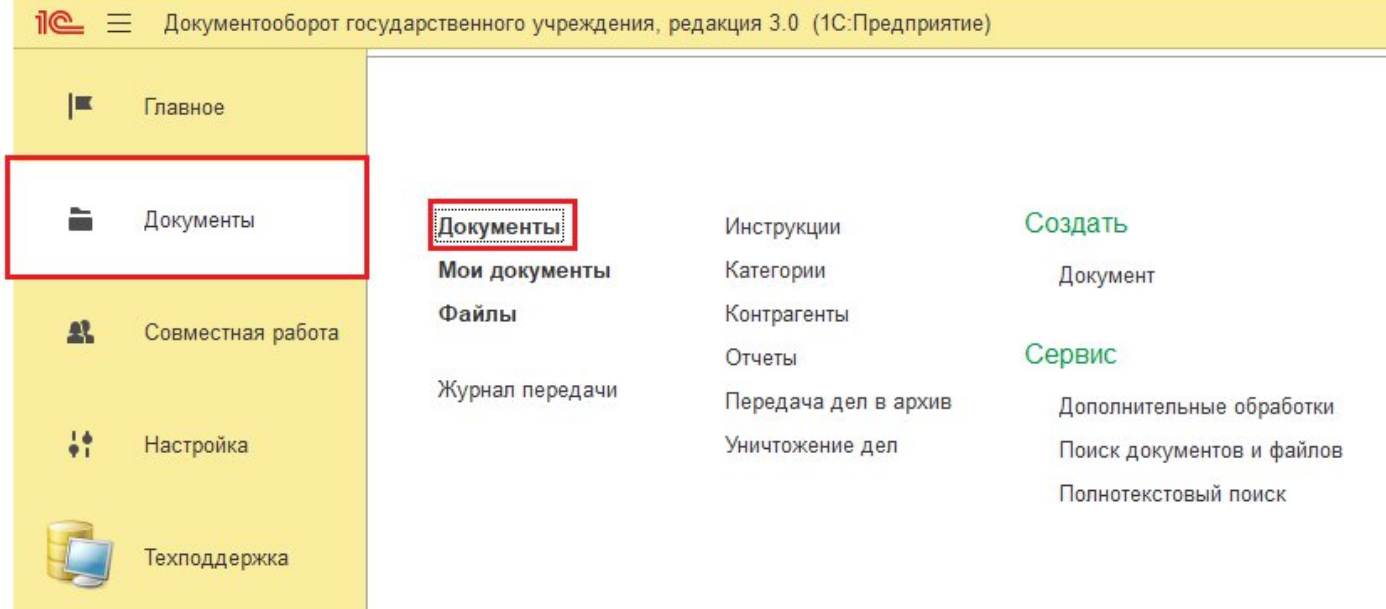

2. В окне открытого списка документов нажать кнопку «Создать». В форме «Создание нового документа», выбрать необходимый вид документа Исходящий и нажать на кнопку «Создать».

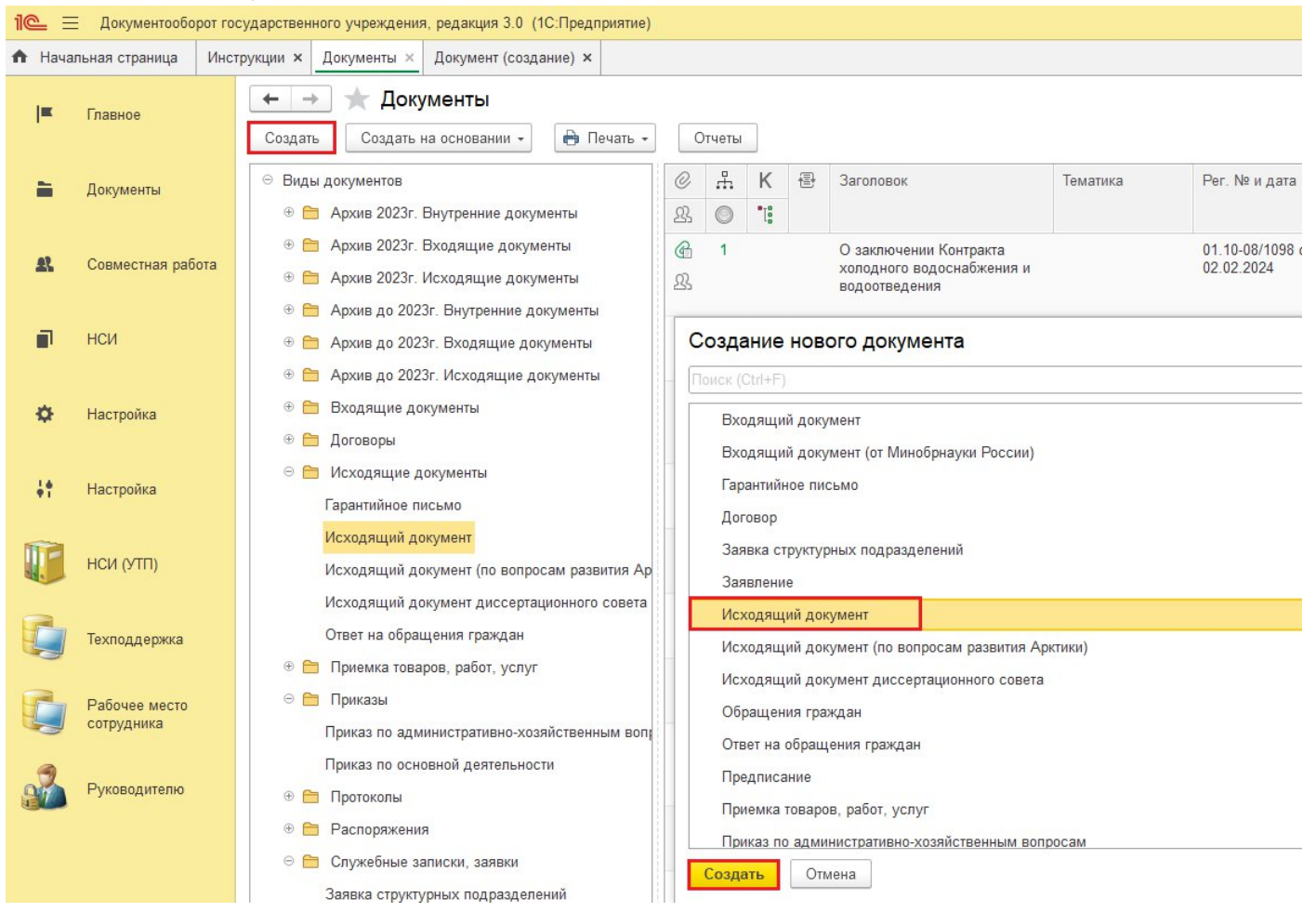

## 3. В форме документа Служебная записка необходимо заполнить обязательные поля: Заголовок, Подписал, Получатель, Способ отправки, Гриф<sup>1</sup>

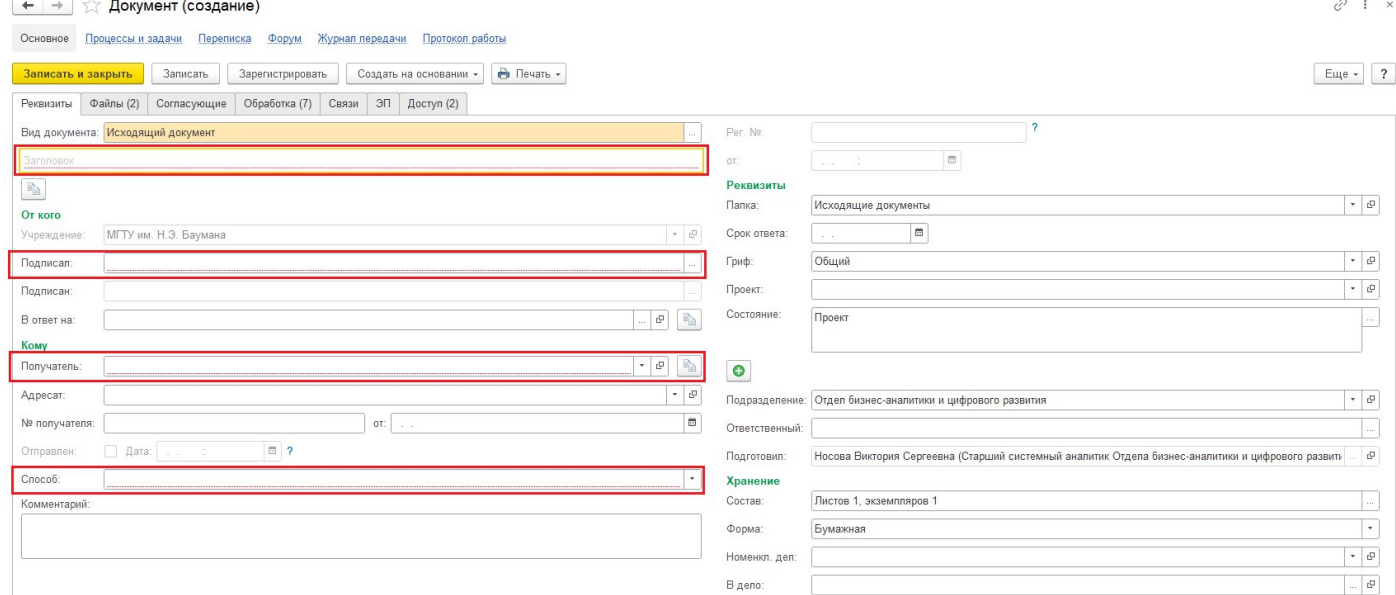

ВНИМАНИЕ!!! В документах вида Исходящий установлено ограничение указания ФИО в поле «Подписал». Подписывающим может быть руководитель любого структурного подразделения, находящимся в прямом подчинении ректору или проректору.

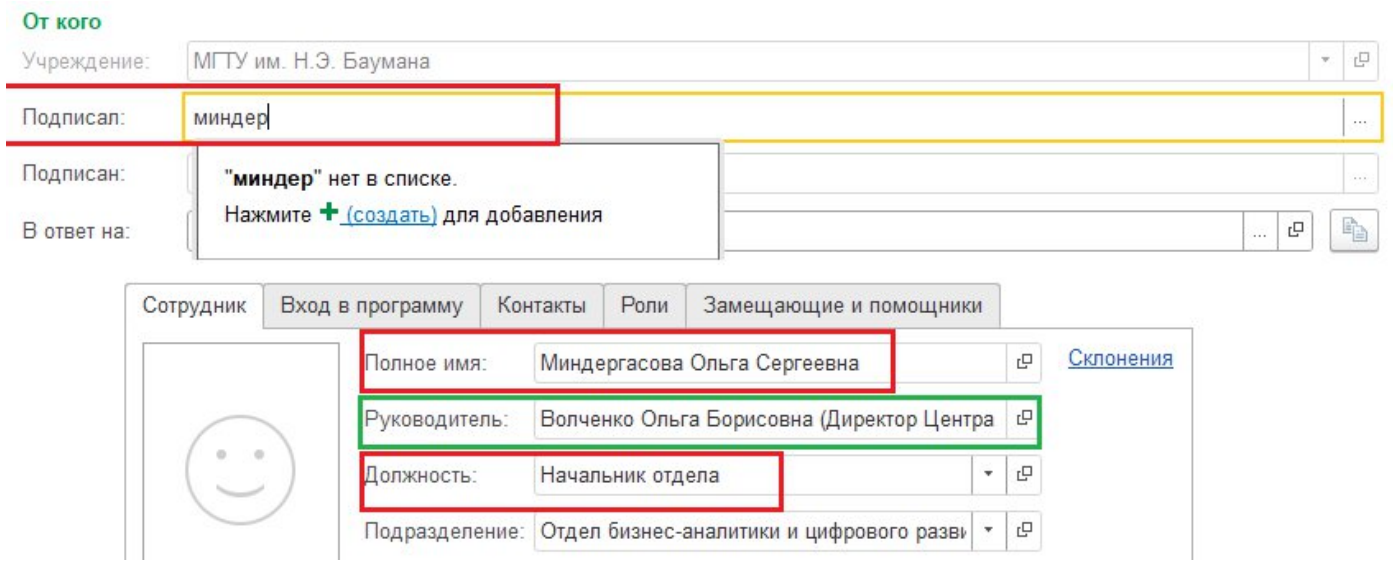

4. Система позволяет добавить нескольких Получателей документа по кнопке «Добавить» **После нажатия на кнопку ввода нескольких** адресатов, будет доступна вкладка Получатели.

<sup>1</sup> По умолчанию гриф документа установлен «Общий», если документ имеет гриф ДСП, необходимо изменить данный реквизит. Документы с грифом ДСП передаются на подписание нарочно. Заполнение шаблона не обязательно.

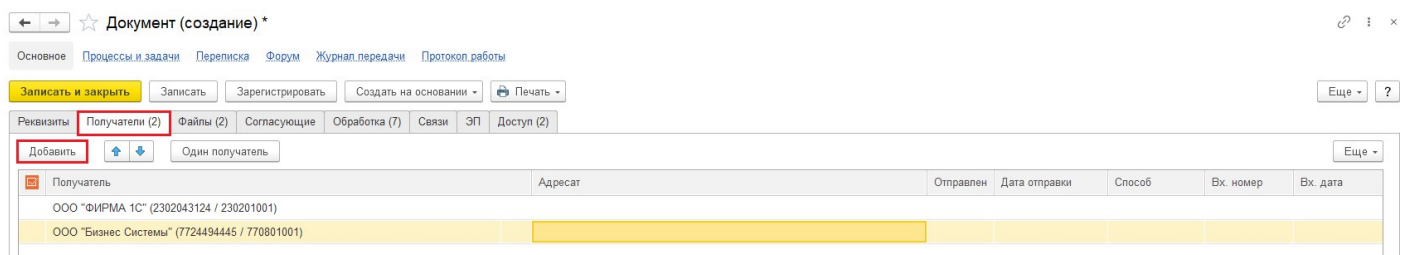

5. Во вкладке «Файлы» приложен шаблон Исходящего документа. В шаблоне присутствуют предопределенные поля, которые автоматически заполняются в соответствии с заполненными реквизитами в форме документа. Если необходимо внести изменения в шаблоне в предопределенные поля, например «Заголовок», то такие поля меняются в форме документа и затем эти данные автоматически заменяются в шаблоне.

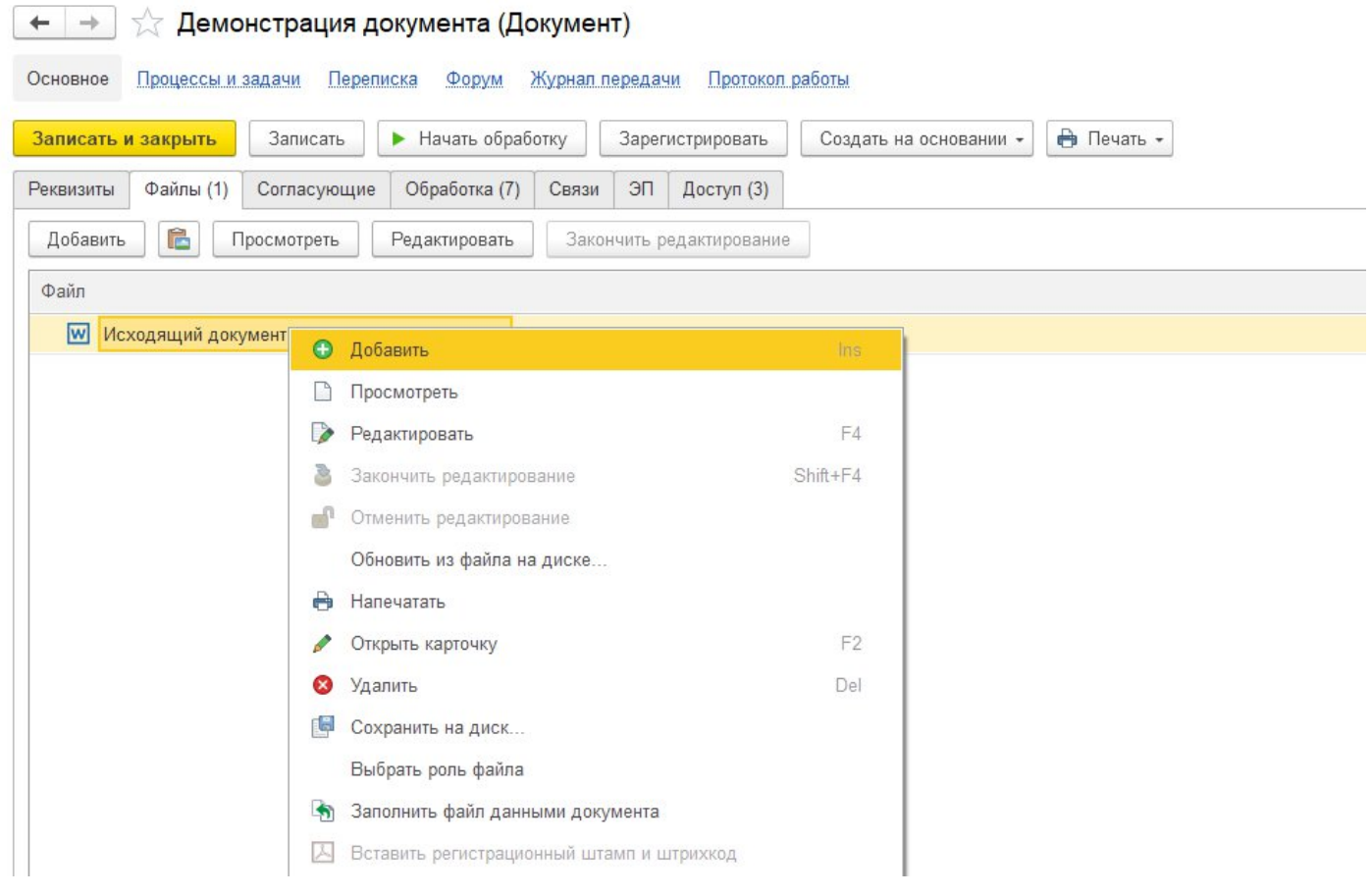

6. Для внесения изменений в шаблоне в полях, которые не являются предопределенными, необходимо нажать на кнопку «Редактировать». Наименование файла в СЭД станет зеленого цвета, а сам вложенный файл откроется в редакторе для редактирования и внесения изменений.

ВНИМАНИЕ!!! Данный функционал работает только при работе через приложение, при работе через web-клиент данный функционал не работает.

7. После внесения изменений в файл его необходимо сохранить кнопкой закрыть в текстовом редакторе.

8. Необходимо завершить редактирование файла, чтобы внесенные изменения были добавлены в СЭД. Для этого необходимо нажать на кнопку «Закончить редактирование». Наименование документа в СЭД станет черного цвета.

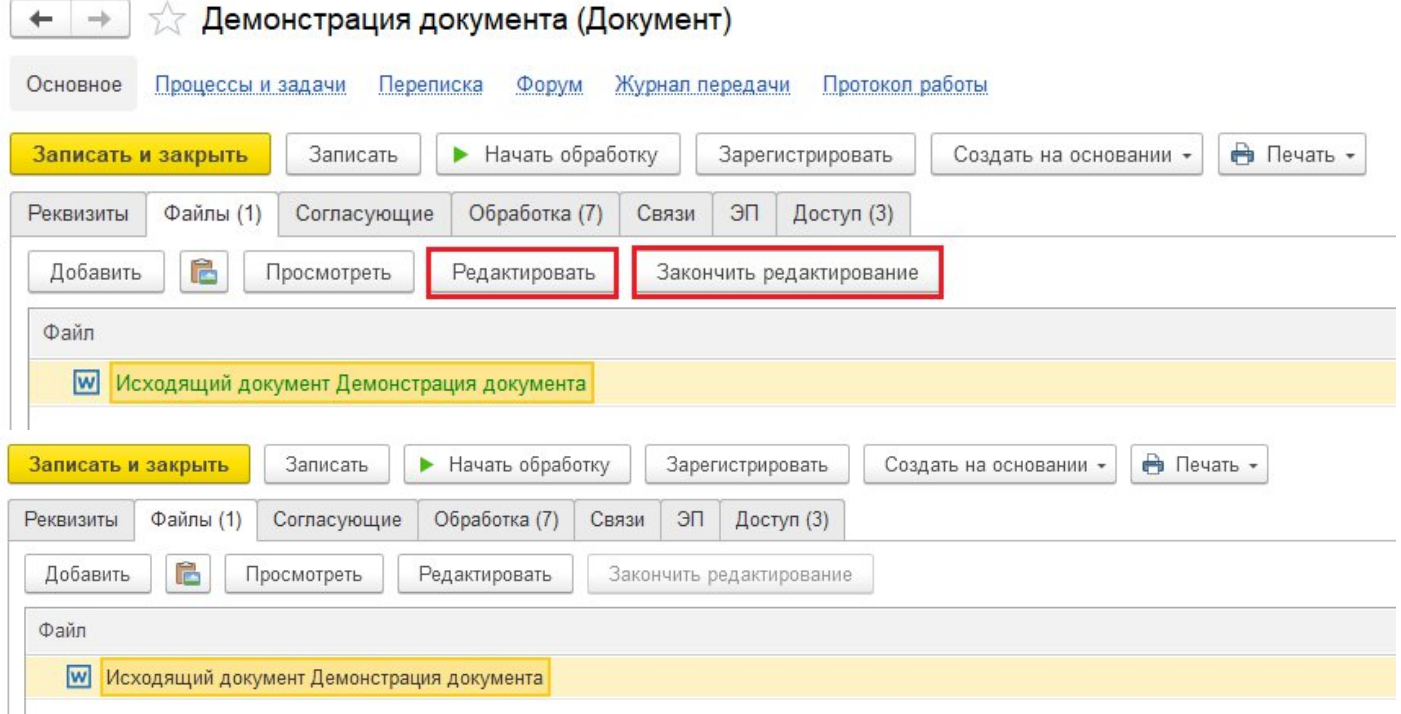

ВНИМАНИЕ!!! Файл с незаконченным редактированием заблокирован для других участников процесса. Пока файл находится на редактировании его наименование подсвечивается зелёным цветом.

9. При необходимости согласования документа, можно добавить участников процесса на вкладке Согласующие.

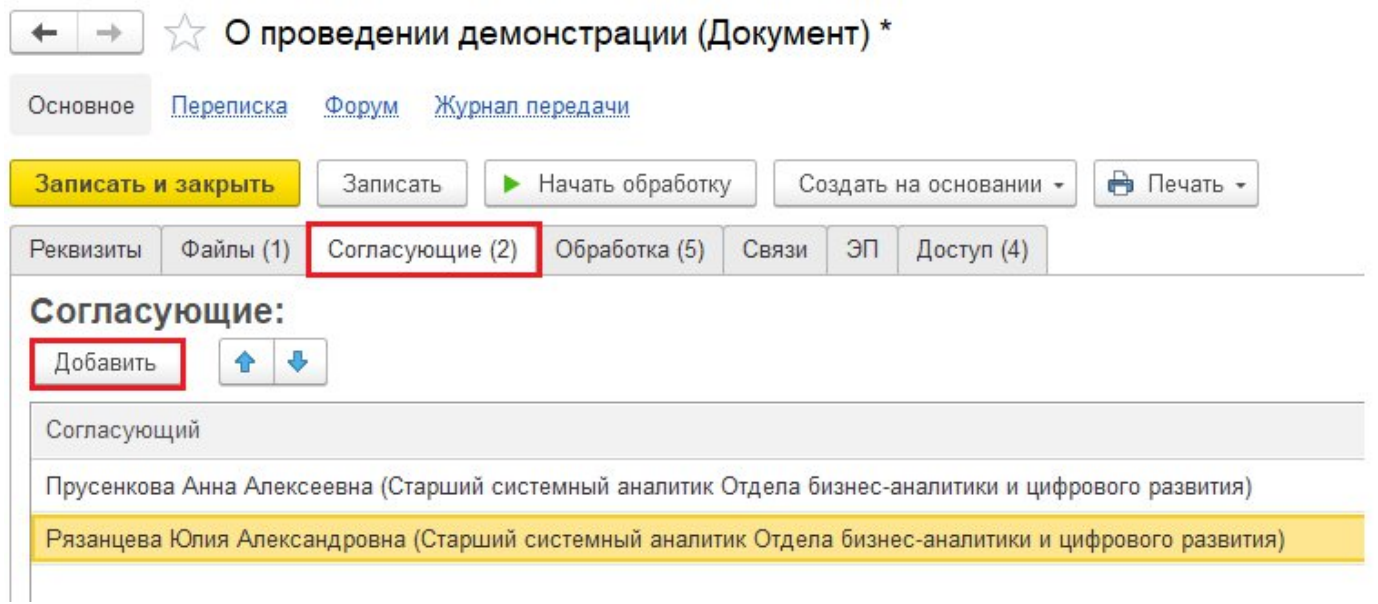

10. Для Исходящего документа настроен предопределенный маршрут обработки. Настроенный процесс можно посмотреть, перейдя во вкладку «Обработка».

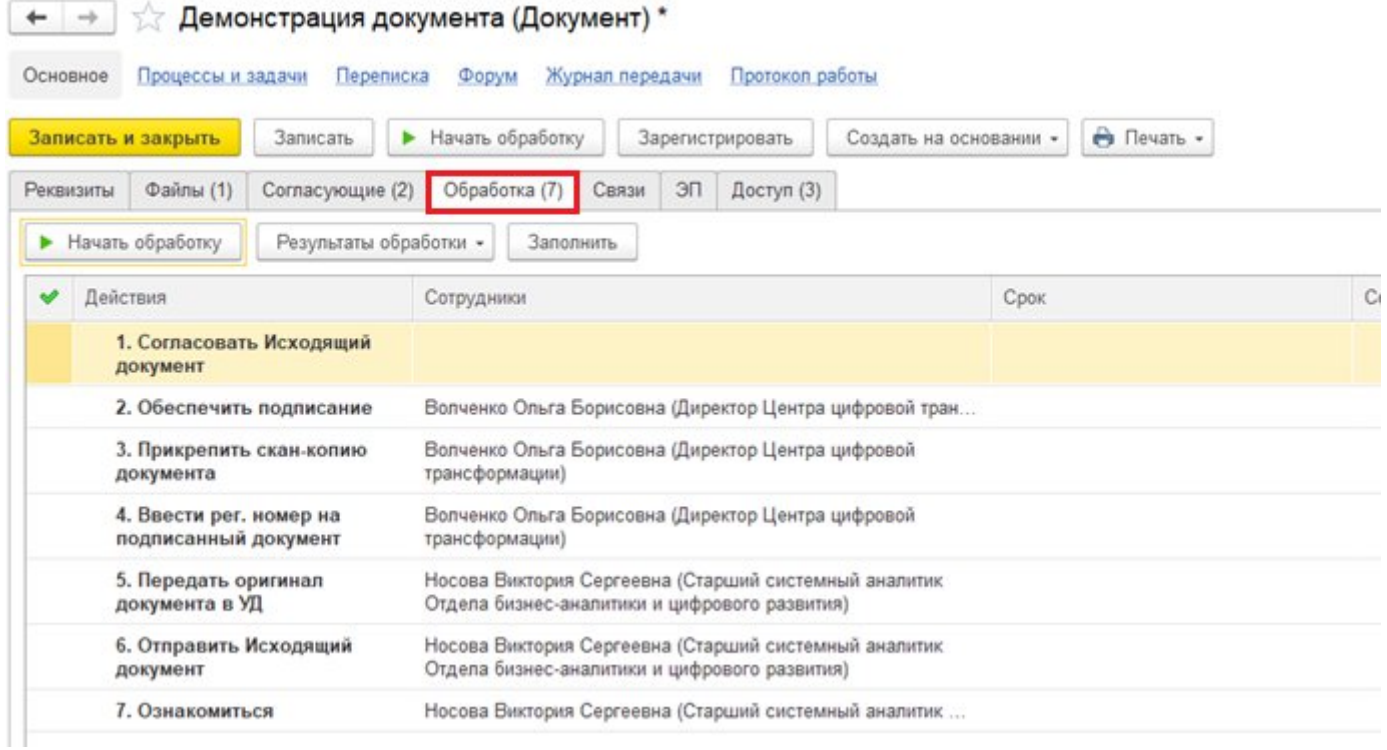

11. После завершения всех действий по заполнению реквизитов и редактированию вложенного файла, добавления согласующих, необходимо отправить документ по процессу. Для этого необходимо использовать кнопку «Начать обработку» на верхней панели карточки документа или перейдя на вкладку «Обработка» ← → ☆ О проведении демонстрации (Документ)\*

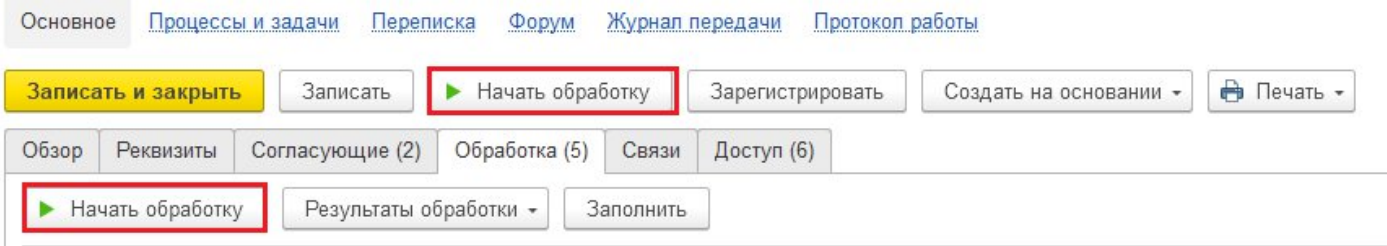

- 12. Возможные статусы задач в процессе:
- **и задача выполнена, согласована или исполнена**
- задача согласована с указанием замечаний
- задача не согласована, отклонена
- текущая задача, на которой находится процесс

 Информация по статусу задач в процессе дублируется текстом в поле «Состояние»

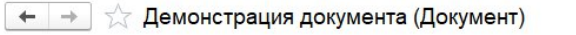

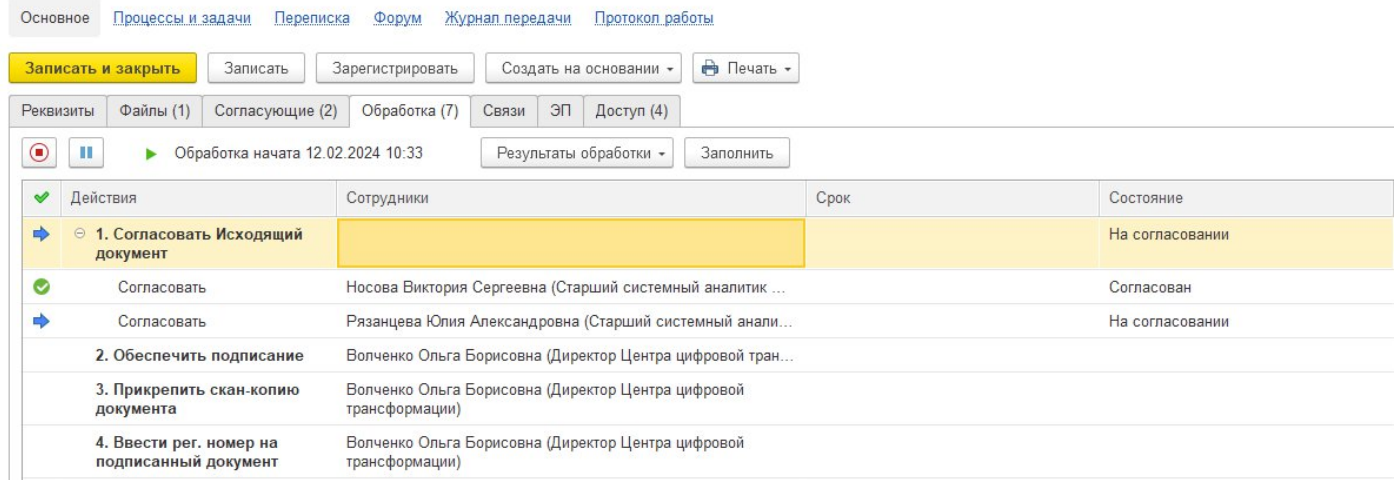

13. Если у задачи отсутствуют какие-либо иконки и в поле «Состояние» нет указания состояния (поле пустое), то это означает, что процесс еще не дошел до этих задач (этапов согласования).

14. Если хотя бы одна из задач процесса находится в статусе «Не согласован» / «Отклонен» автору документа придет задача «Ознакомление с результатом».

15. В рамках данной задачи автор документа имеет возможность либо завершить процесс кнопкой Завершить, либо отправить на повторный круг кнопкой Повторить

ВНИМАНИЕ!!! Кнопка «Завершить» прервет текущий процесс и все уже выполненные задачи. Документ необходимо будет запустить с нуля.

16. Кнопка «Повторить» позволяет запустить повторный процесс на тот этап, в котором была задача была отклонена. При нажатии кнопки «Повторить» откроется форма, в которой отображаются исполнители текущего этапа. При необходимости их можно скорректировать, добавив или удалив участников.

☆ Согласовать Исходящий документ \*

 $\vartheta$  :  $\Box$  X

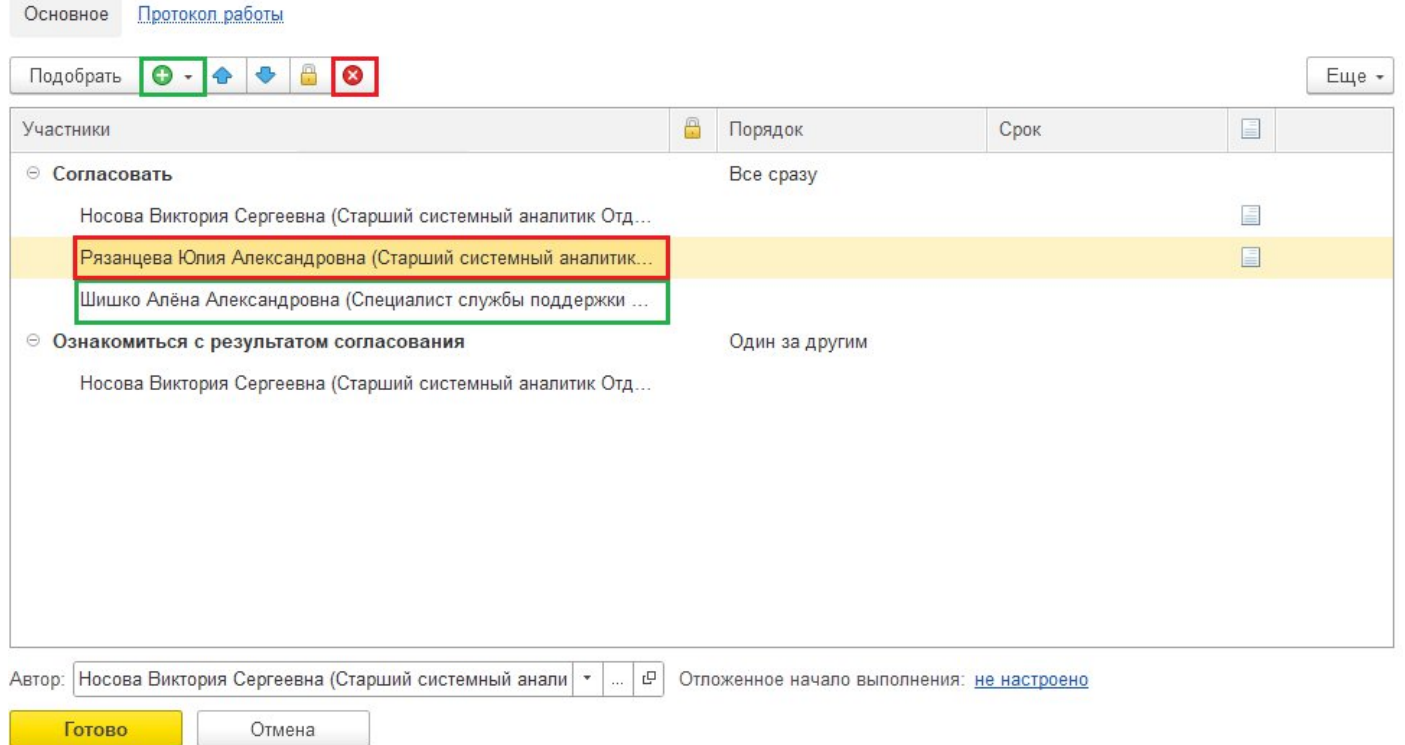

17. При нажатии кнопки «Готово» задачи согласования будут отправлены на повторное согласование.

18. В случае, если процесс по документу необходимо прервать, не дожидаясь результатов, например для внесения изменений в реквизиты, во вложенный файл, в список согласующих, то СЭД позволяет это выполнить соответствующей кнопкой.

ВНИМАНИЕ!!! Прерывание процесса прервет текущий процесс согласования и все уже выполненные задачи. Если Вы уверены, что текущий процесс согласования неактуальный и его действительно необходимо прервать то необходимо нажать на

кнопку  $\boxed{\odot}$